## tobiidynavox

## Importing Page Bundles in Snap Core First

Page bundles are small groups of pages which can be imported into Snap Page Sets. These instructions will show you how to do it. An internet connection is required to complete these steps.

- 1. Log in to www.mytobiidynavox.com or sign up for your free account.
- 2. Open Page Set Central. Type in a key word and/or use the filters on the left side to locate the Page Bundle you want.

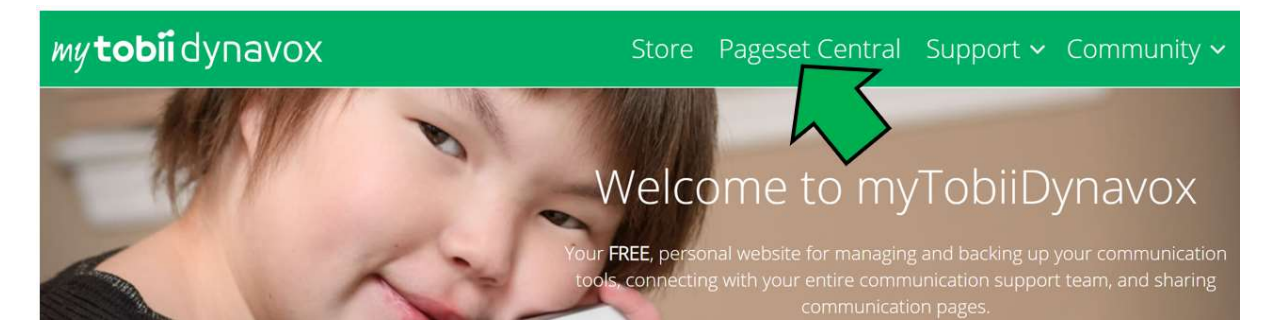

Hint: Look for Tobii Dynavox as the creator for content that matches the organization of Snap Page Sets such as Core First.

3. Select Add to My Stuff. The Page Bundle is now available to import into Snap.

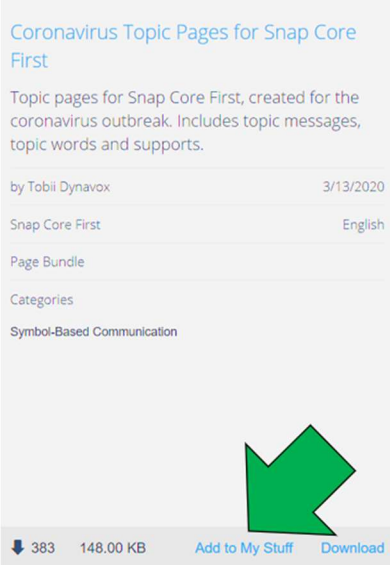

## tobiidynavox

- 4. Open Snap Core First on your device and be sure you are connected to the internet.
- 5. Open the page from which you want the new Page Bundle to link.

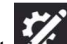

6. Select Edit  $\mathbb{K}$  in the upper right corner of the app.

7. Look for an empty cell and, instead of selecting the cell, select the link icon in the upper right corner of the cell. You may have to scroll down to find an empty cell.

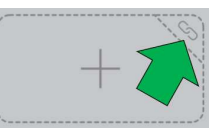

8. Pick Import and Link to Page from myTobiiDynavox.

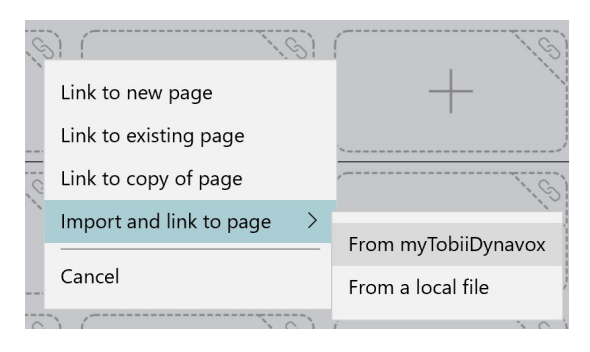

9. Select the Page Bundle you want to import then Next.

Hint: If you aren't already signed into your www.mytobiidynavox.com account in Snap, it will prompt you to sign in now.

10. Select the page you want this button to link to and select Import.

Hint: Page bundles will often contain Topic or Main List pages with subordinate pages. Typically, you will want to pick the Topic or Main List pages as the page to which you want to link.

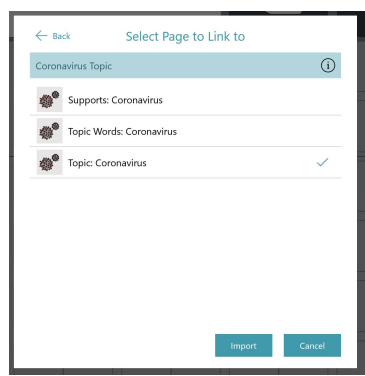

11. This Topic Page Bundle is now linked. Select Done to try it out.

Hint: If you are supporting others and want them to have access to the same Page Bundle, have them sign up for the free www.mytobidynavox.com account and follow the same steps.